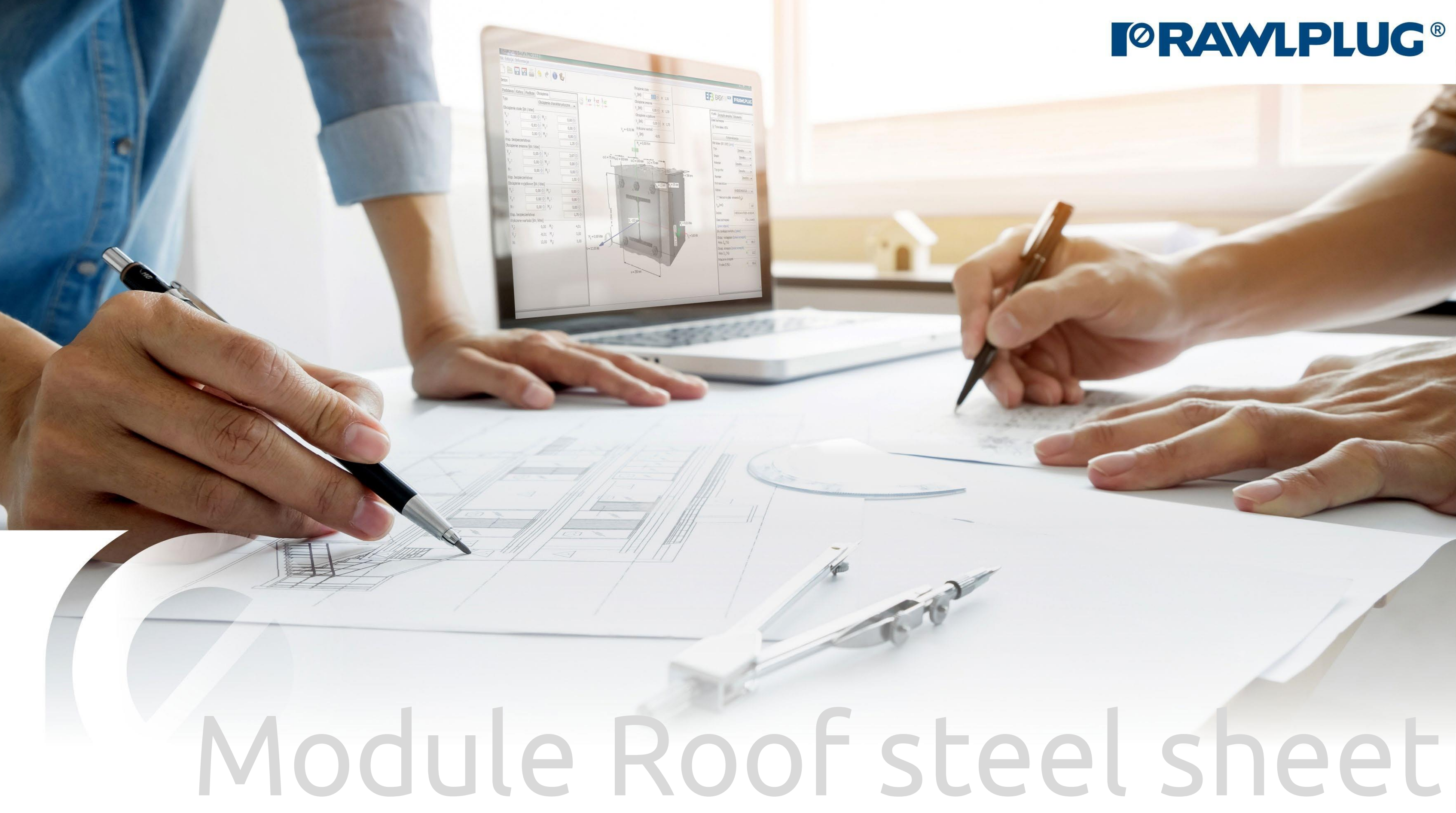

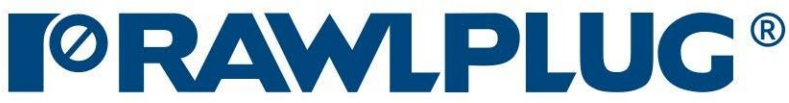

#### General Information:

Data Input:

Model 3D:

Results:

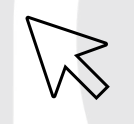

- [1. General Information](#page-2-0)
- [2. General -](#page-4-0) data input area
- 3. Roof [parameters](#page-5-0)
- [4. Roof](#page-7-0) shape
- 5. Sheet [parameters](#page-9-0)
- [7. Model 3D](#page-10-0)
- [8. Optimizing fasteners](#page-11-0)
- 9. Results [in wind zones](#page-12-0)
- [10. Report printout](#page-13-0)

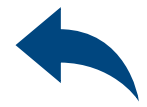

– Move on to a topic of your choice

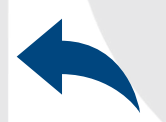

– Back to table of contents

### User Manual | EASYFIX 4

#### 1 General information

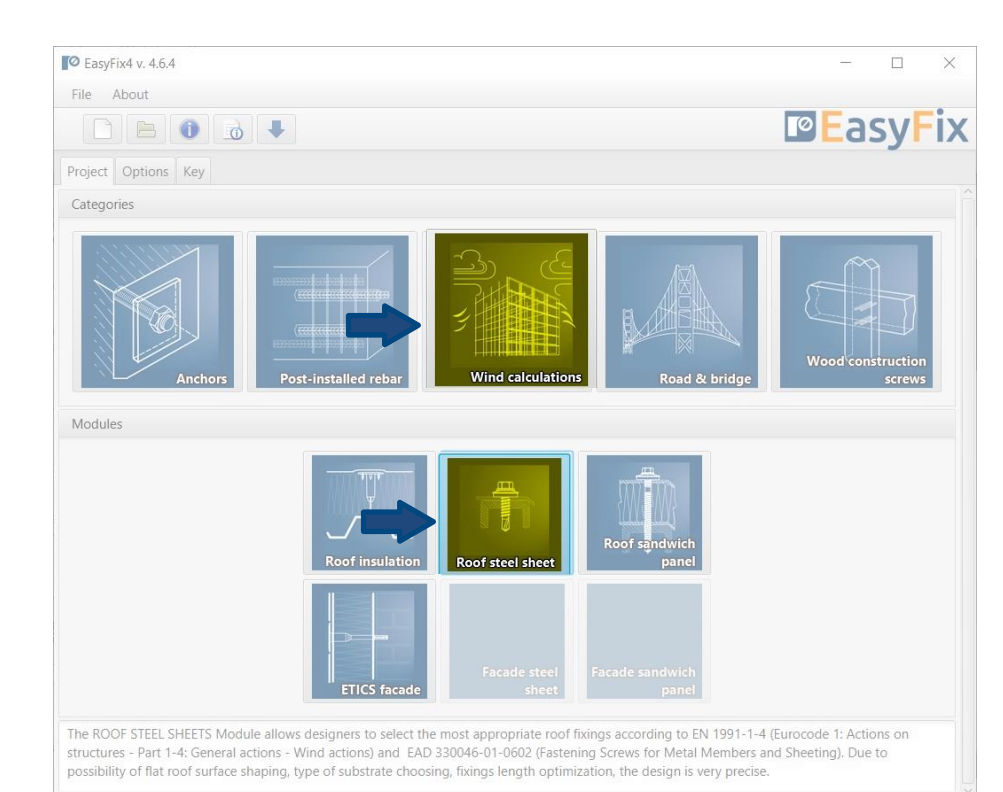

#### Select a category and module : Designation of icons and symbols :

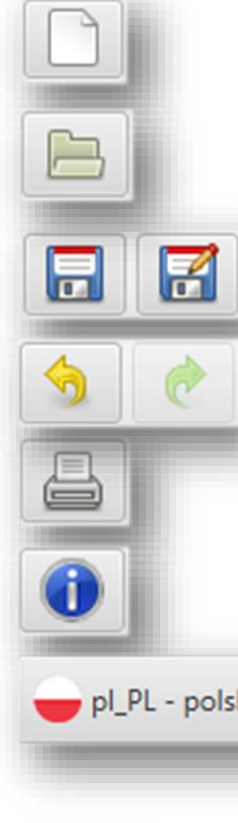

#### Create a new project

#### Program information

#### pl\_PL - polski (Polska)

#### Open project

Save | Save as project

Undo | Redo changes

Generate printout to pdf file

#### Selecting the program language

 $\overline{\phantom{a}}$ 

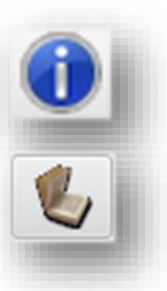

Information icons

#### User Manual

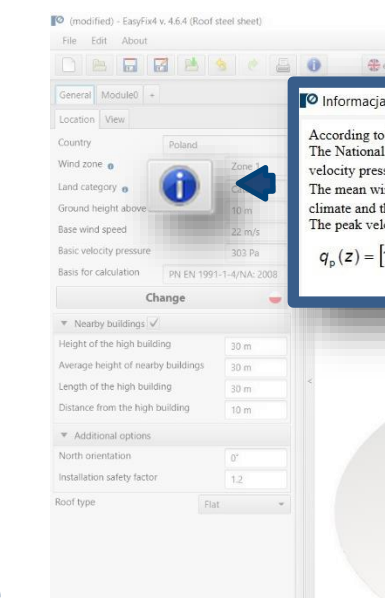

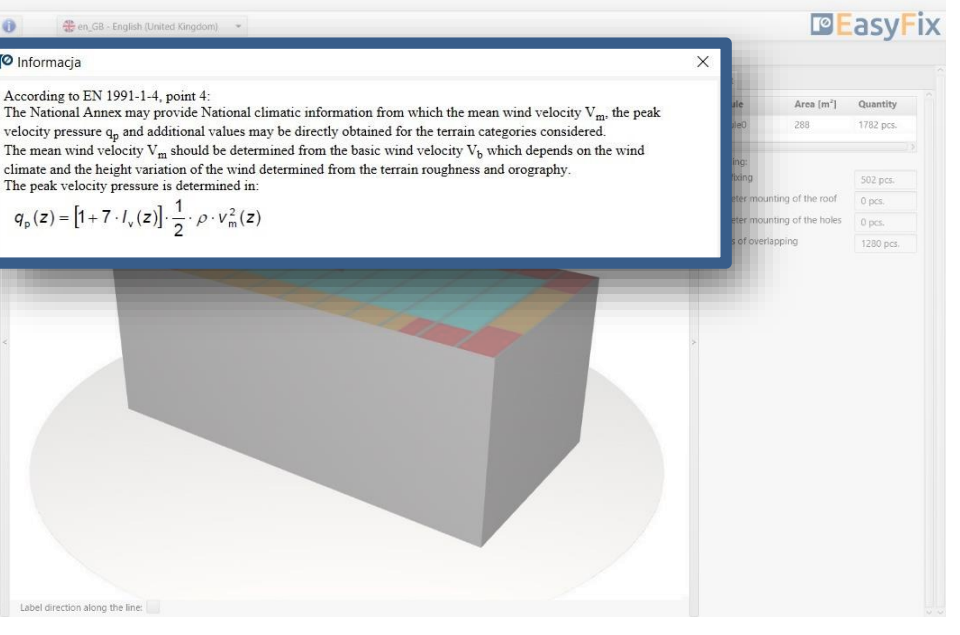

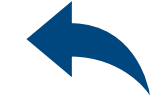

### <span id="page-2-0"></span>User Manual | EASYFIX 4

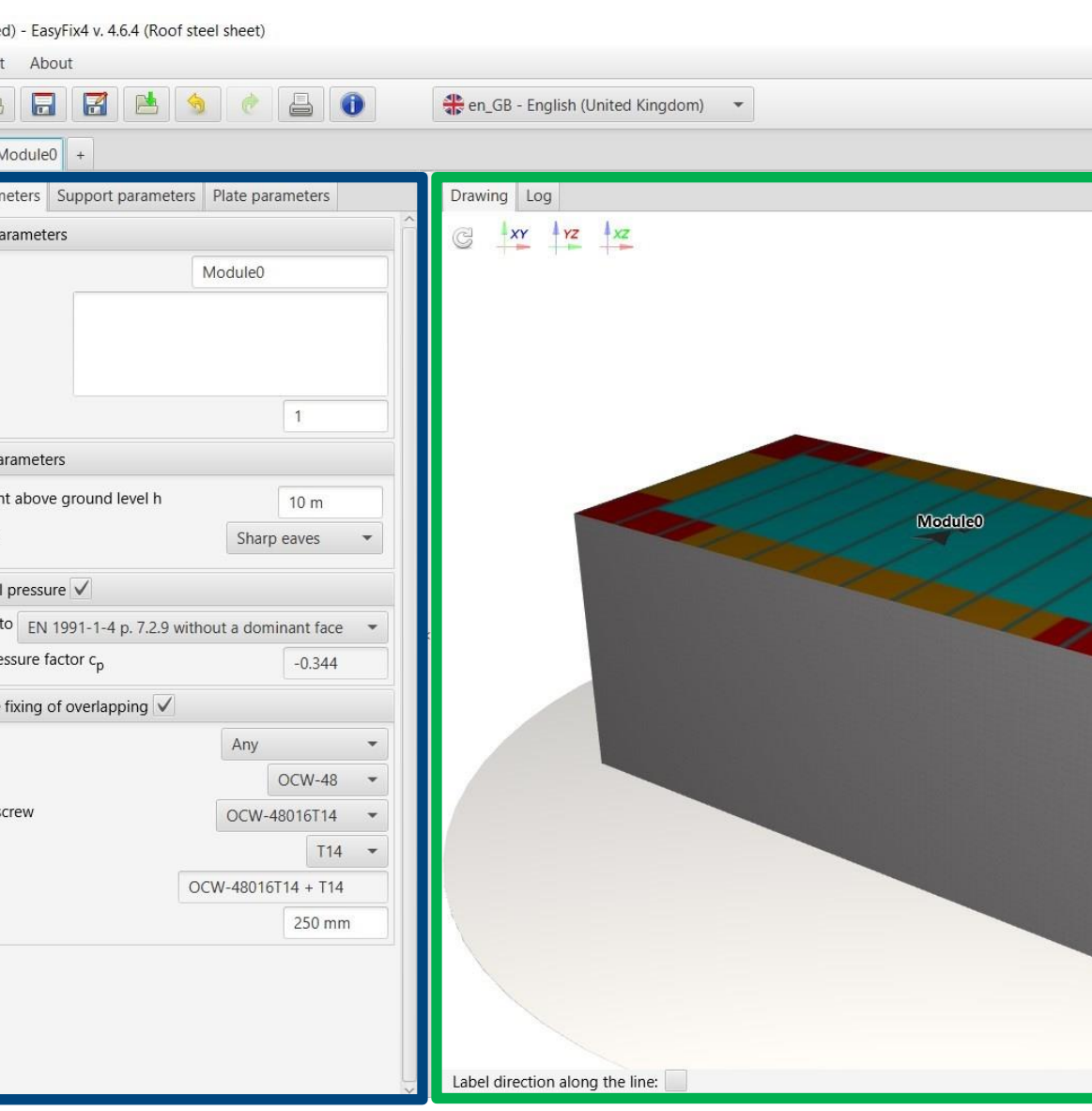

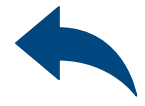

#### $\Box$ **DE**asyFix Fixing Result Fixing - Main construction Materia **VDe**  $OC-55$   $-$ **Fastening screw** OC-55022 -Calculated acording to ETA-13/0203 Washer  $T16$   $\sim$ Design resistance of the fasteners  $3.21 \text{ kN}$ Index  $OC-55022 + T16$

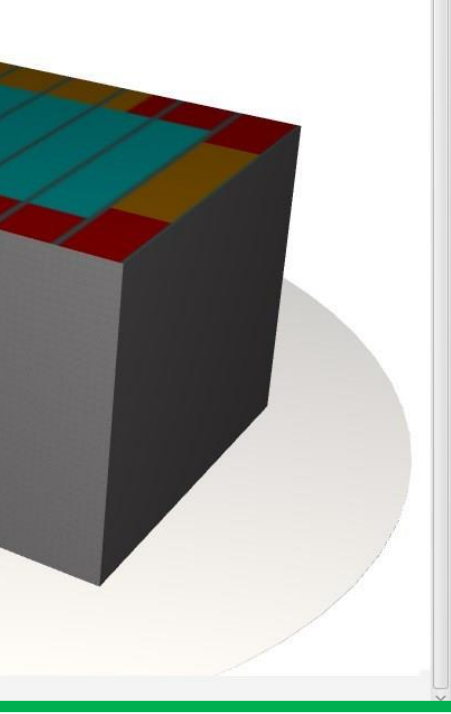

Input area General Module Location - data concerning the location of an object in the field Module Roof parameters Support parameters Plate parameters

## User Manual | EASYFIX 4

## Wind calculations– modules Roof steel sheet

Result area Fasteners **Results** 

- The basic window is divided into three areas:
- data entry
- model view
- results

O (modifie

File Edi

General || Roof paran

Basic p

Name

Comment

Quantity

Roof pa

Roof heigh Roof type

nterna According<sup>®</sup> Internal pre nclude Material Type Fastening s Washer Index Spacing

Introduction Basic window of the Roof steel sheet module

View of the model 3D view with rotation and zoom in/out

### <span id="page-4-0"></span>User Manual | EASYFIX 4

## Wind calculations– modules Roof steel sheet

#### General tab - Location Input area

Location - enter data on the location of the building Clicking on the Change icon opens a window allowing you to select a different location - country

Neighbouring buildings - a field enabling the influence of neighbouring buildings to be taken into account in the calculation

Additional options Location relative to north Change of installation factor Roof type

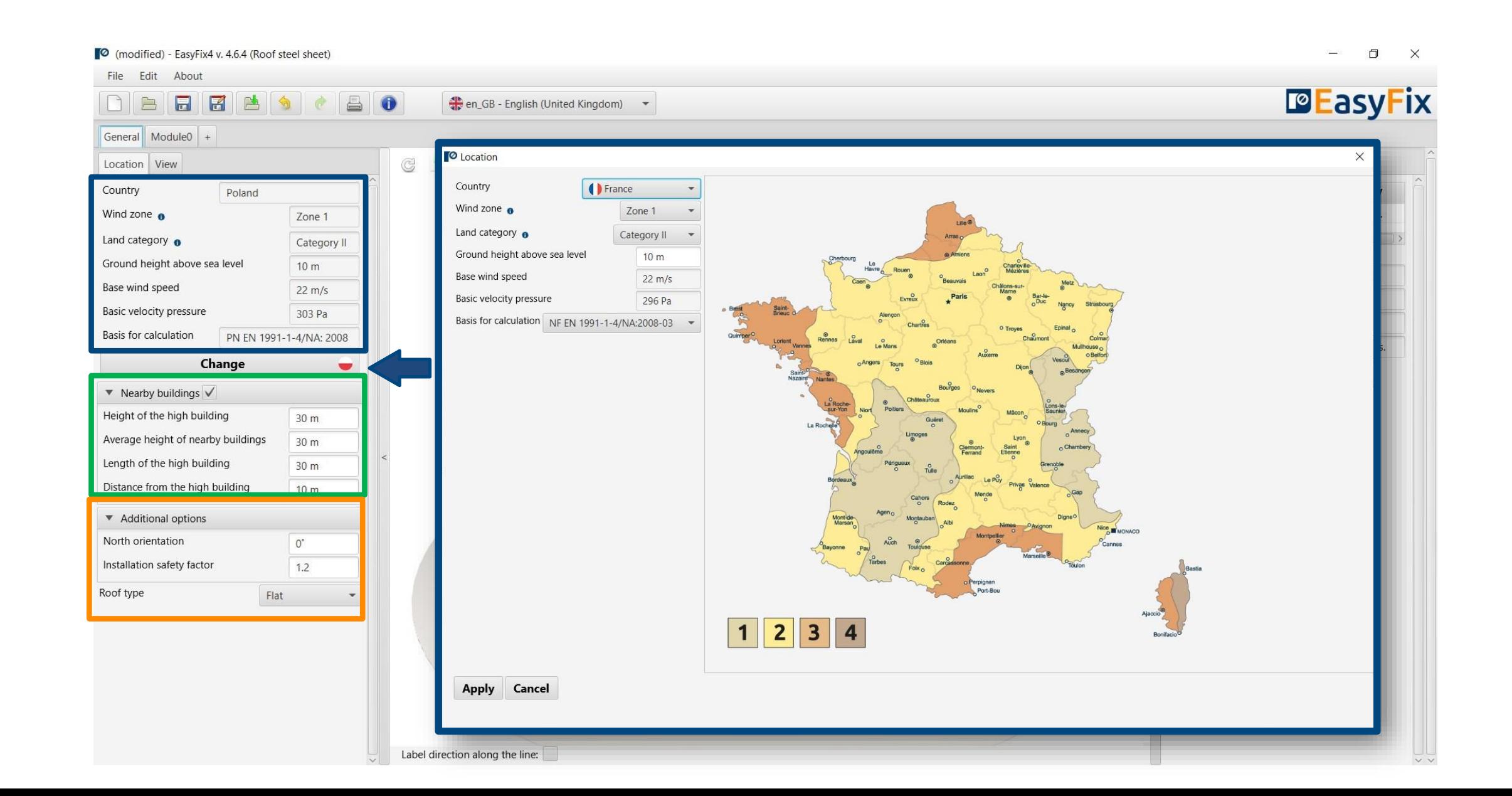

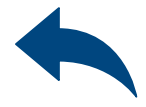

Roof parameters - define the height and type of roof type

Internal pressure - consideration of internal pressure according to EN

Fixing of overlapping sheets selection of fasteners for joining sheets together

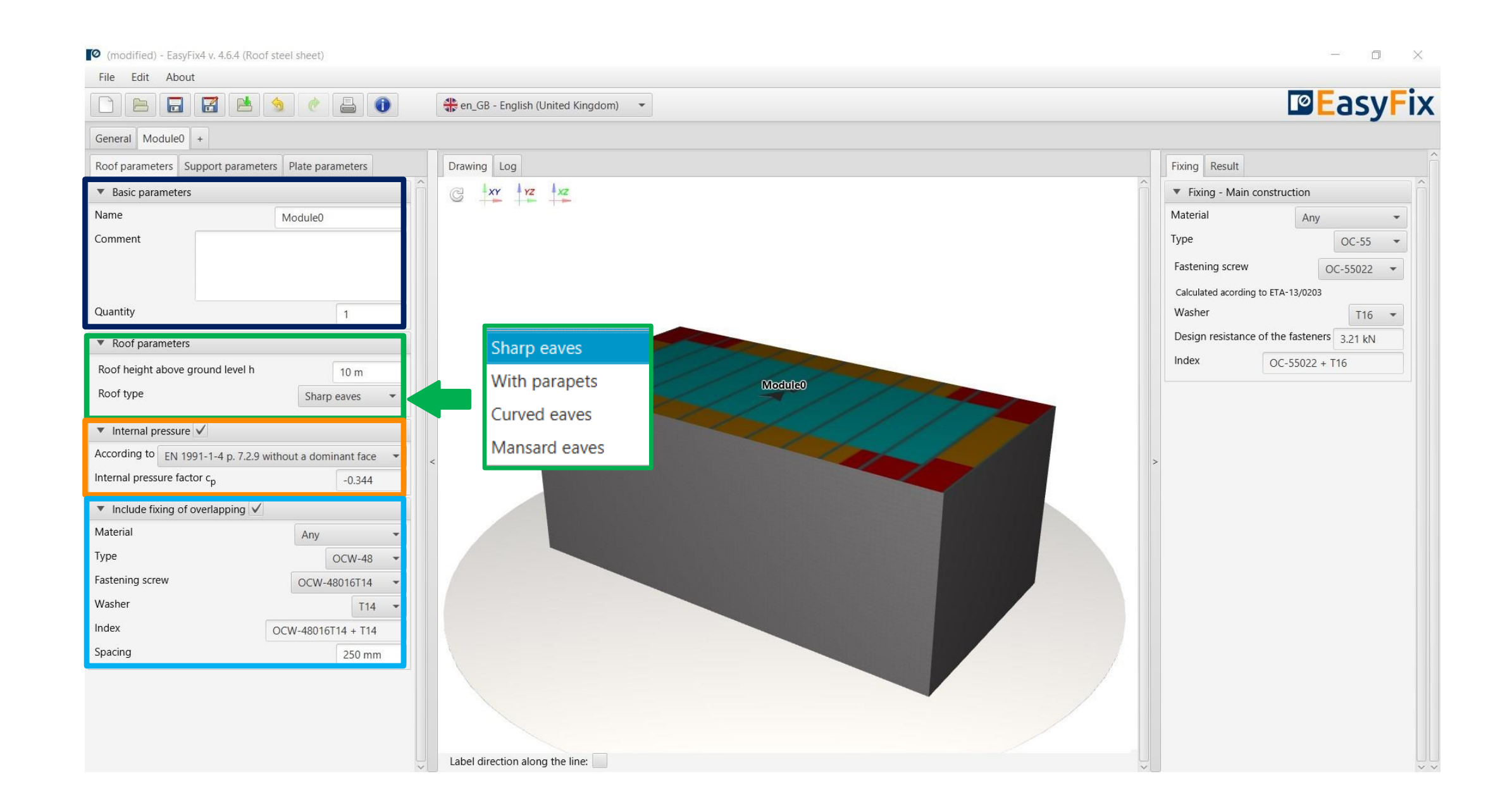

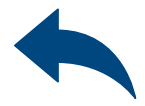

### <span id="page-5-0"></span>User Manual | EASYFIX 4

### Wind calculations– modules Roof steel sheet

#### Module- Roof parameters tab Input area

Basic parameters - allows you to give an individual name to the module and the notes visible on the printout

#### Module tab - Support parameters Input area

Support spacing - define the geometry of the support system

Main construction - selection of the type and parameters of supports

Other parameters - defining min width of wind zones

Additional elements - definition of an additional substructure and openings in the roof covering

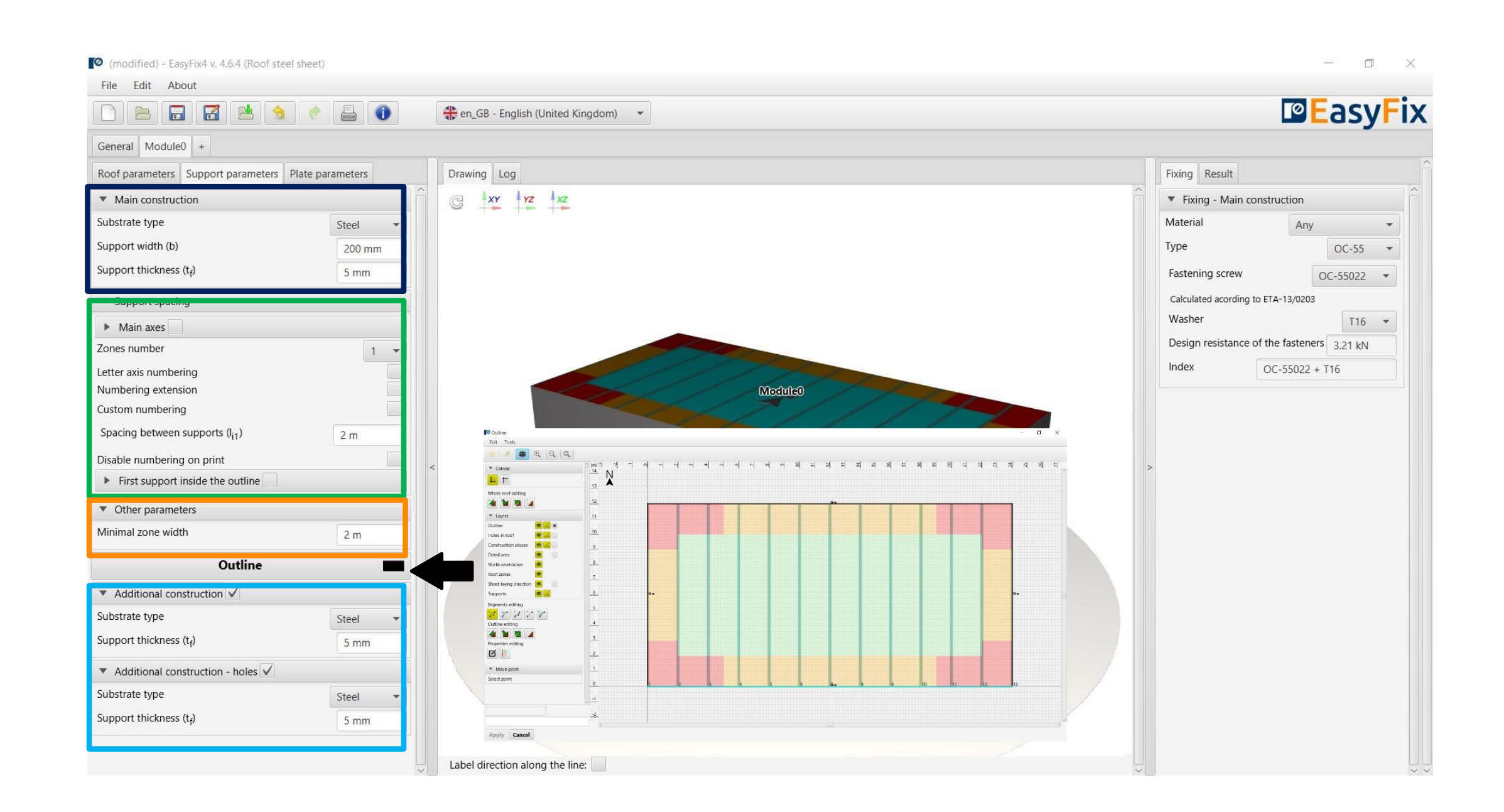

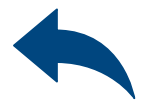

### User Manual | EASYFIX 4

Canvas - Ability to select the direction of the coordinate system.

Drawing is possible by clicking on a grid point or entering coordinates in the help window.

The coordinates are entered:

- 1. the length and angle of the segment separated by <
- 2. the coordinates of the point

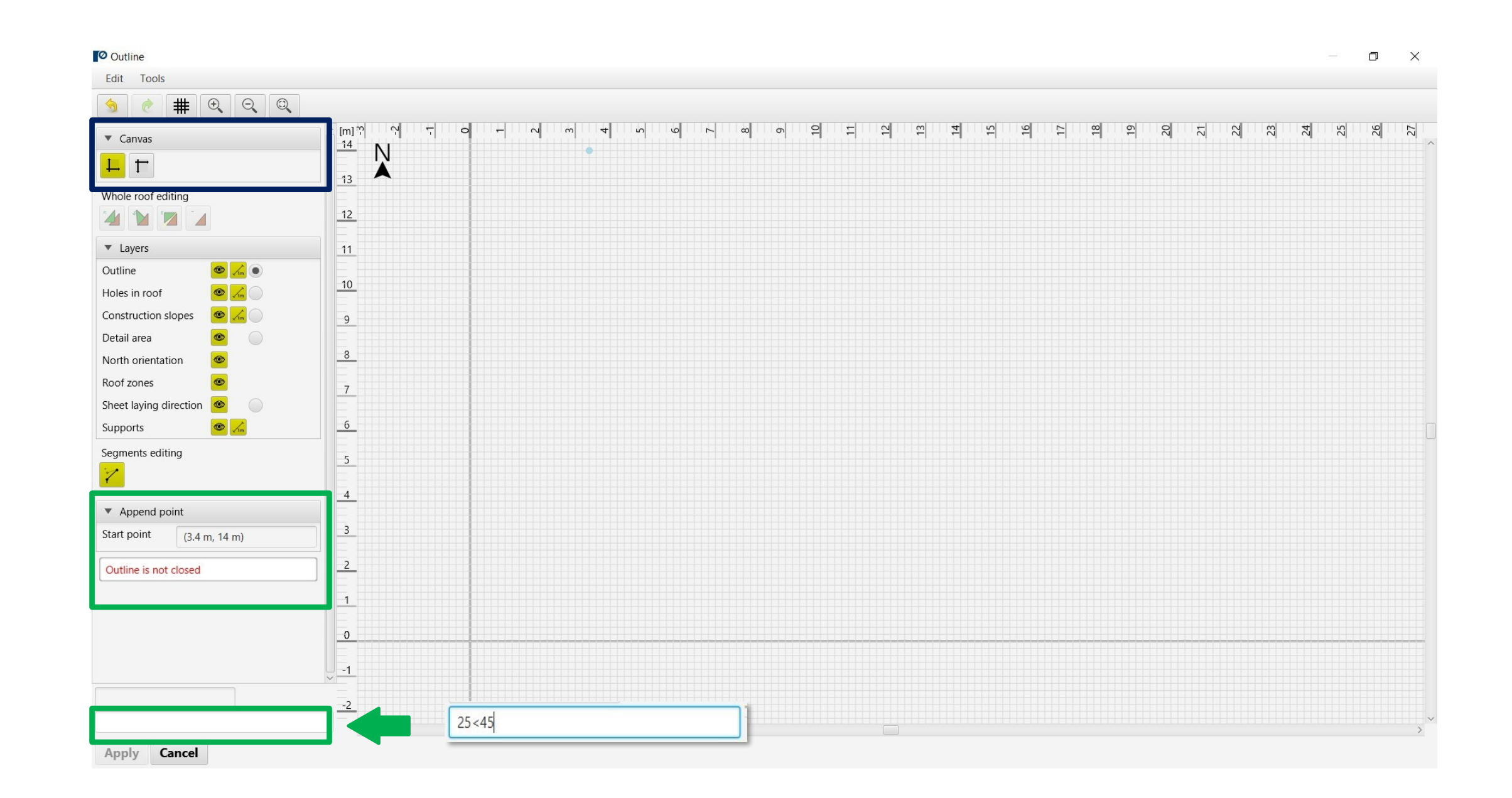

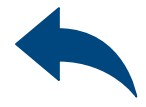

### <span id="page-7-0"></span>User Manual | EASYFIX 4

## Wind calculations– modules Roof steel sheet

#### Module 0 tab Roof shape

Layers field - allows you to enable or disable the view of drawing layers

Segment editing allows you to: Move a point Addition of a point Delete a point Delete entire side Add an arc

Proerties editing - button enables the editing of a selected edge and also the declaration of an additional fastening

**O** Outline Edit Tools  $\boxed{\oplus}$  $#$  $\begin{array}{|c|} \hline \text{[m]} \, \text{?} \\ \hline \text{14} \end{array}$  $\ddot{\sim}$  $\equiv$  $\blacktriangledown$  Canvas  $\mathsf{N}$  $|L|$  $\frac{13}{13}$ Whole roof editing  $12$ 4 M v Layer:  $11$ Outline  $\bullet$   $\frac{1}{10}$   $\bullet$  $10$  $\bullet$   $\angle$ Holes in roof Construction slopes  $-9$ Detail area North orientation Roof zones Sheet laying direction  $\bullet$ Supports Segments editing  $\mathcal{V} \times \mathcal{V} \times \mathcal{V}$ Outline editing **AMMA** Properties editing<br>Properties editing  $\Box$  $\blacksquare$ © Segment editing  $\times$ Border segmen ▼ Move whole roof Perimeter mountin Select point Selected elements  $-1$ Apply Cancel  $-2$ Apply **Cancel** 

Shape editing window allows you to: Move Rotation Reflection Removal

### User Manual | EASYFIX 4

### Wind calculations– modules Roof steel sheet

Module 0 tab Roof shape

Drawing - Closing the roof area causes the wind zones to be calculated and visualized on the drawing.

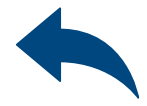

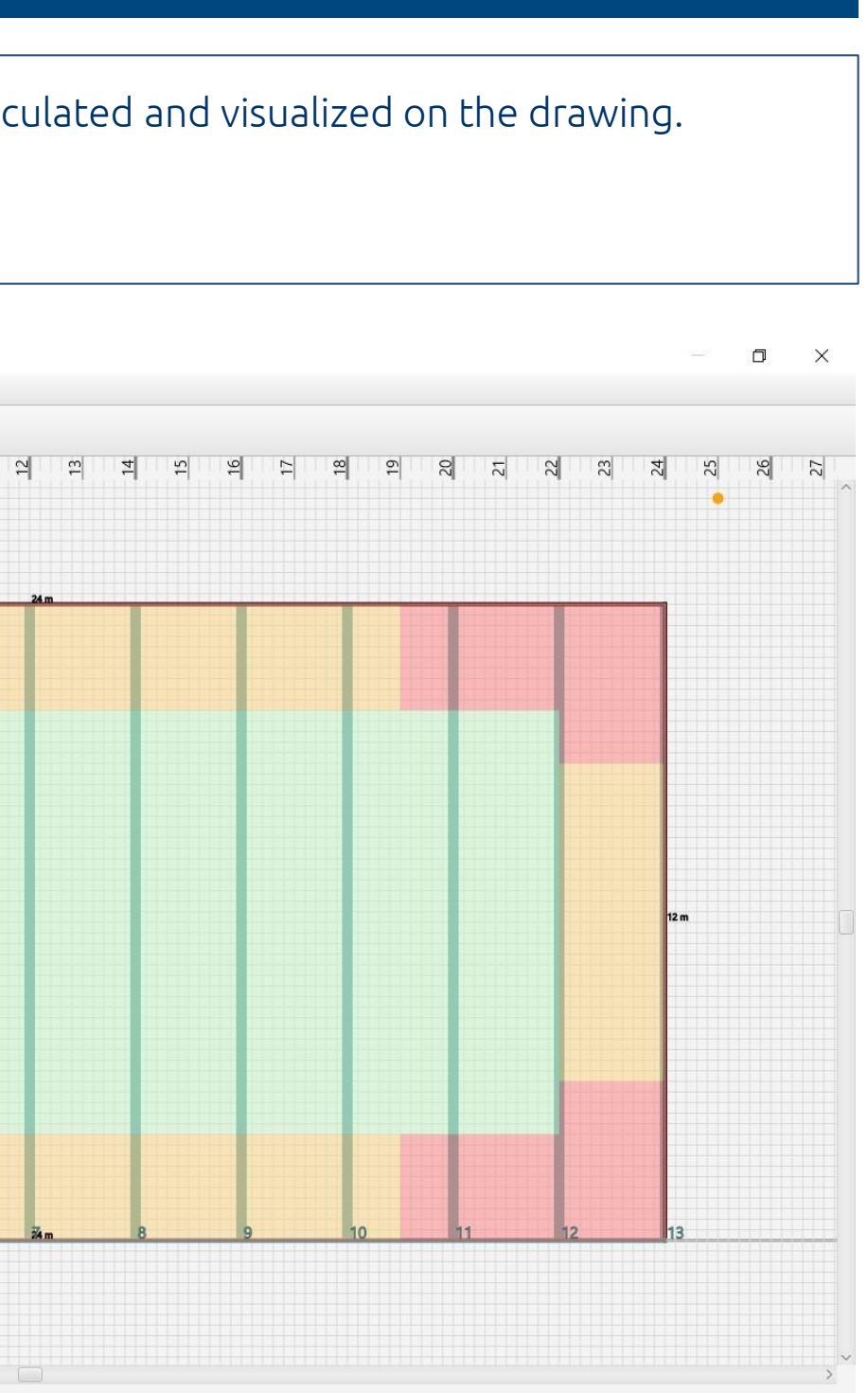

#### Module tab - Sheet metal parameters Input area

Sheet parameters - allows you to enter user data or select a manufacturer and type from a drop-down list

Fixing of overlapping sheets selection of fasteners for joining sheets together

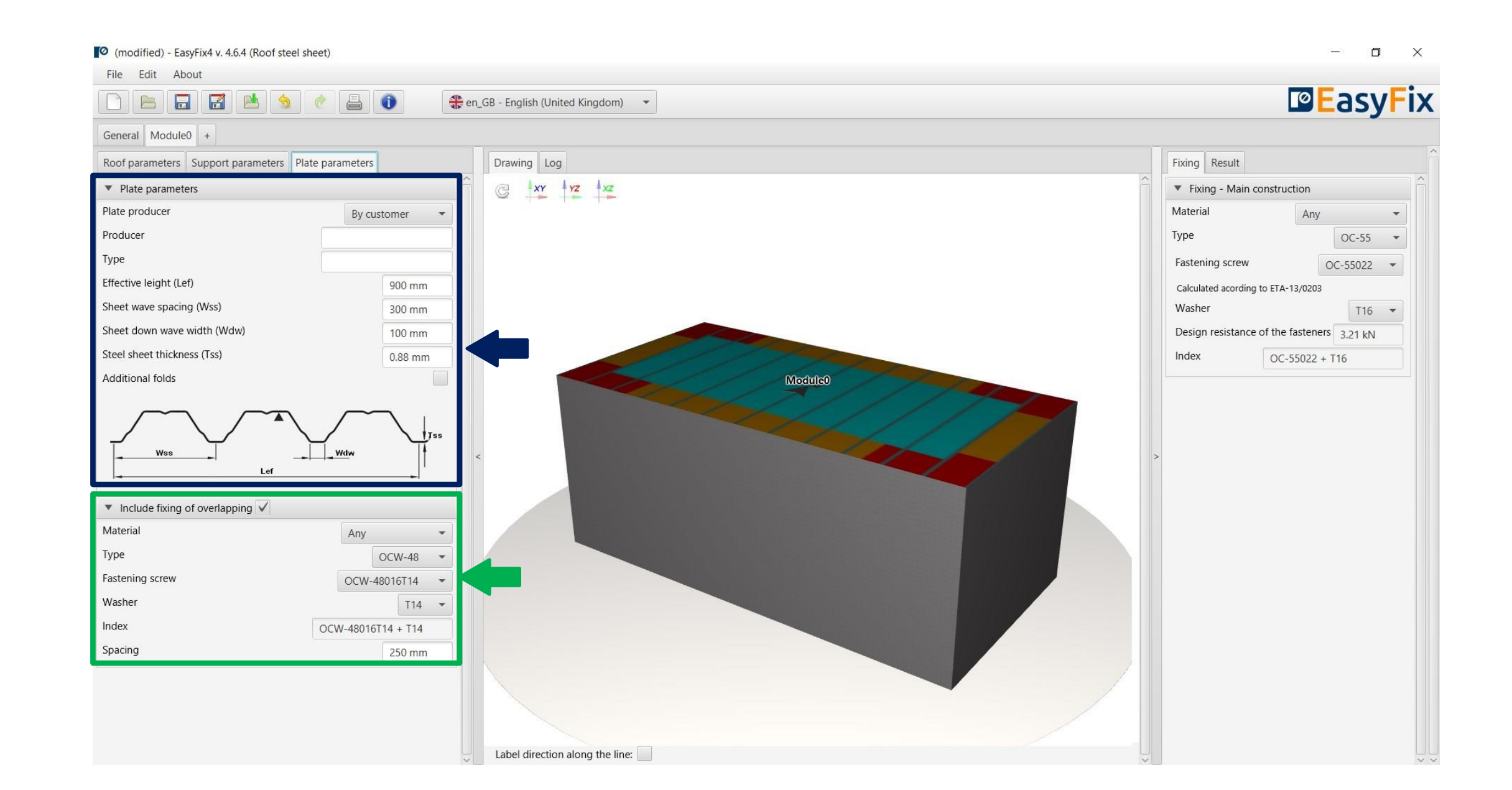

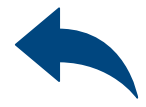

### <span id="page-9-0"></span>User Manual | EASYFIX 4

3D view - by clicking on the coordinate system buttons the view can be switched to a 2D plane

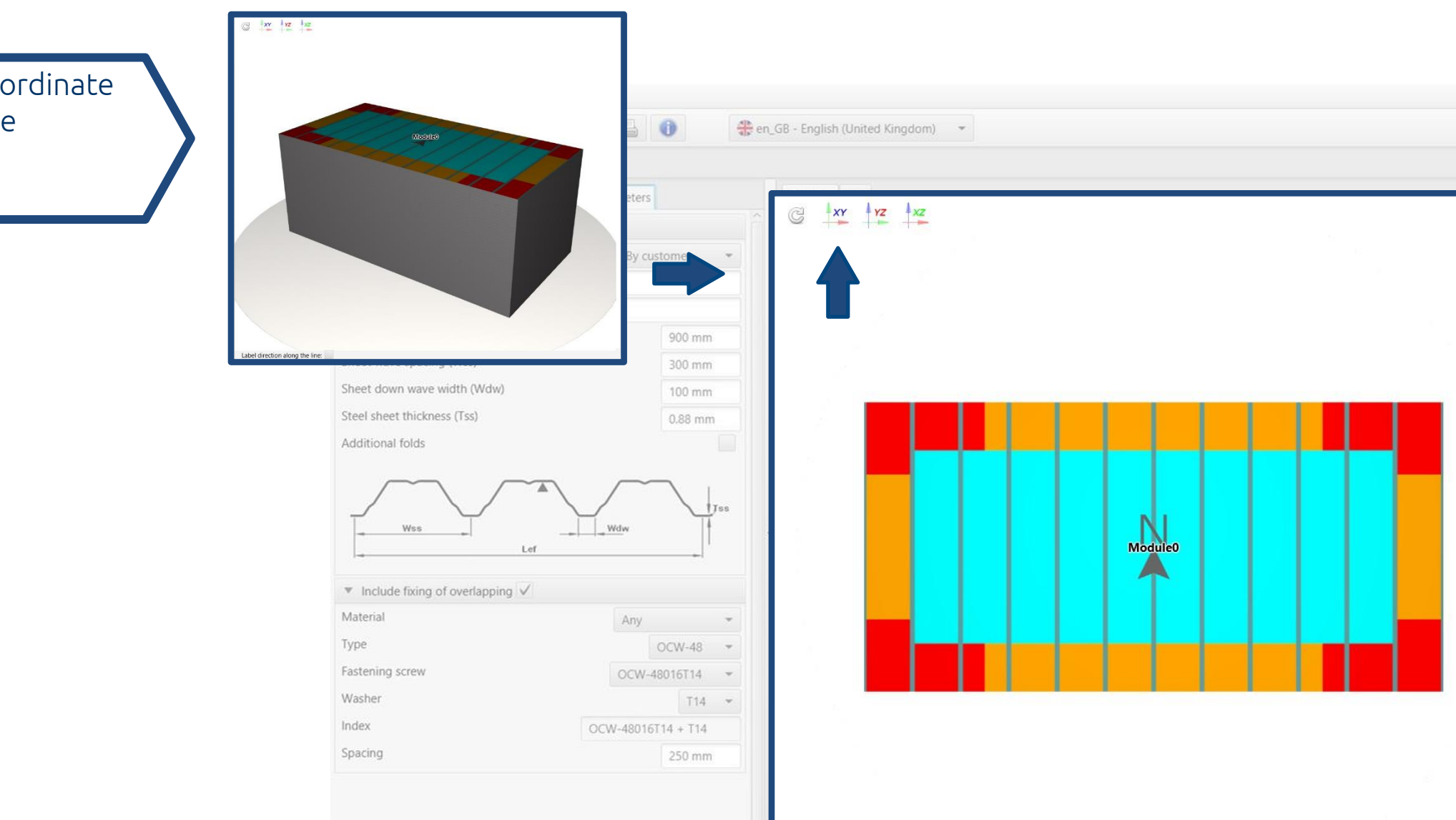

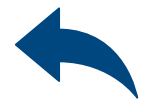

#### $\Box$   $\times$ **DEasyFix** Fixing Result ▼ Fixing - Main construction Material Any Type  $OC-55$   $*$ Fastening screw OC-55022 -Calculated acording to ETA-13/0203 Washer  $T16$   $\sim$ Design resistance of the fasteners 3.21 kN Index  $OC-55022 + T16$

#### <span id="page-10-0"></span>User Manual | EASYFIX 4

## Wind calculations– modules Roof steel sheet

#### **Model View**

Fastener filter - allows for fastener selection according to defined filters (brand, material, washer)

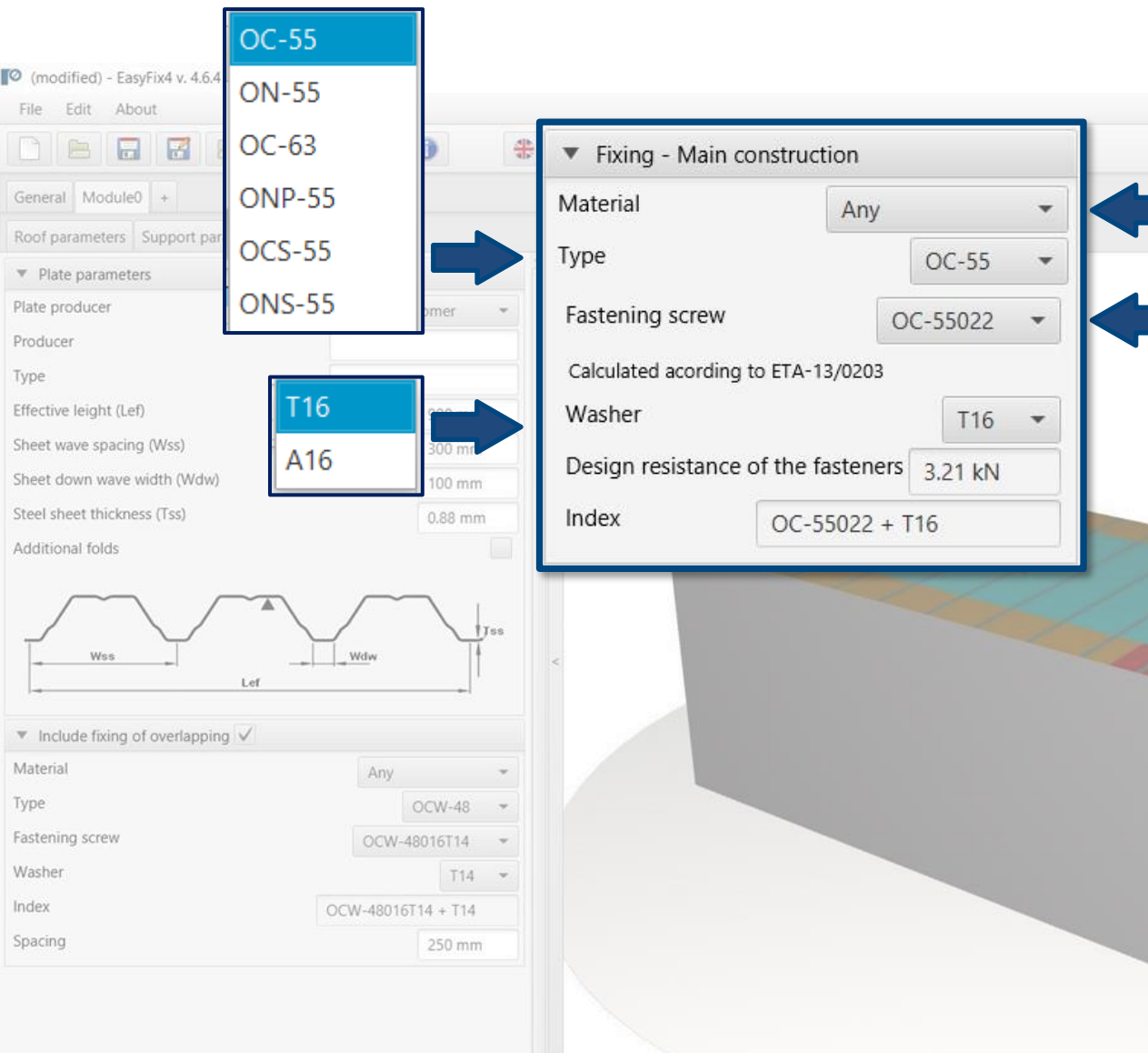

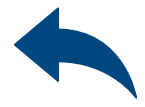

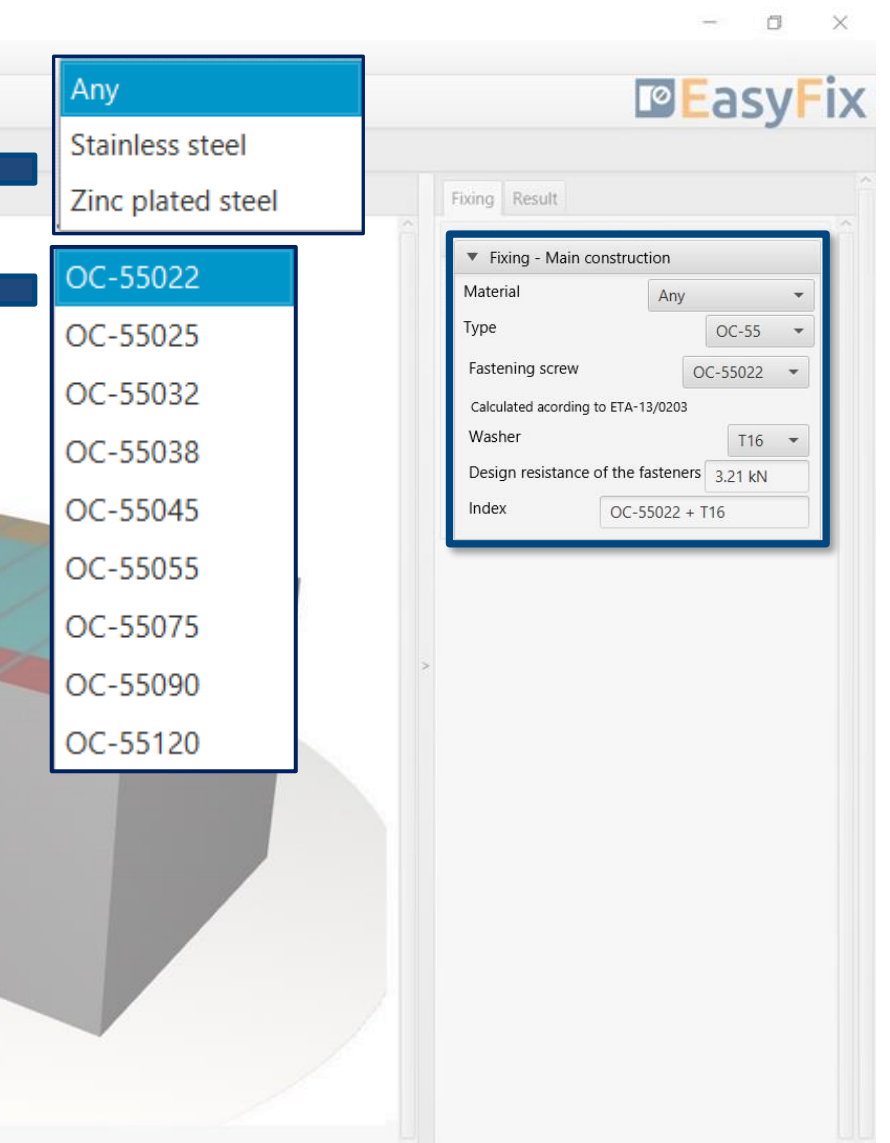

#### Tab Connectors Results area

#### <span id="page-11-0"></span>User Manual | EASYFIX 4

Force in zone - information about the calculated pressure acting on the roof surface in zones.

#### Results tab Results area

Zone area m2 - calculated area of individual zones.

Number of fasteners - number of structural fasteners calculated for individual supports and total number of fasteners for the whole structure

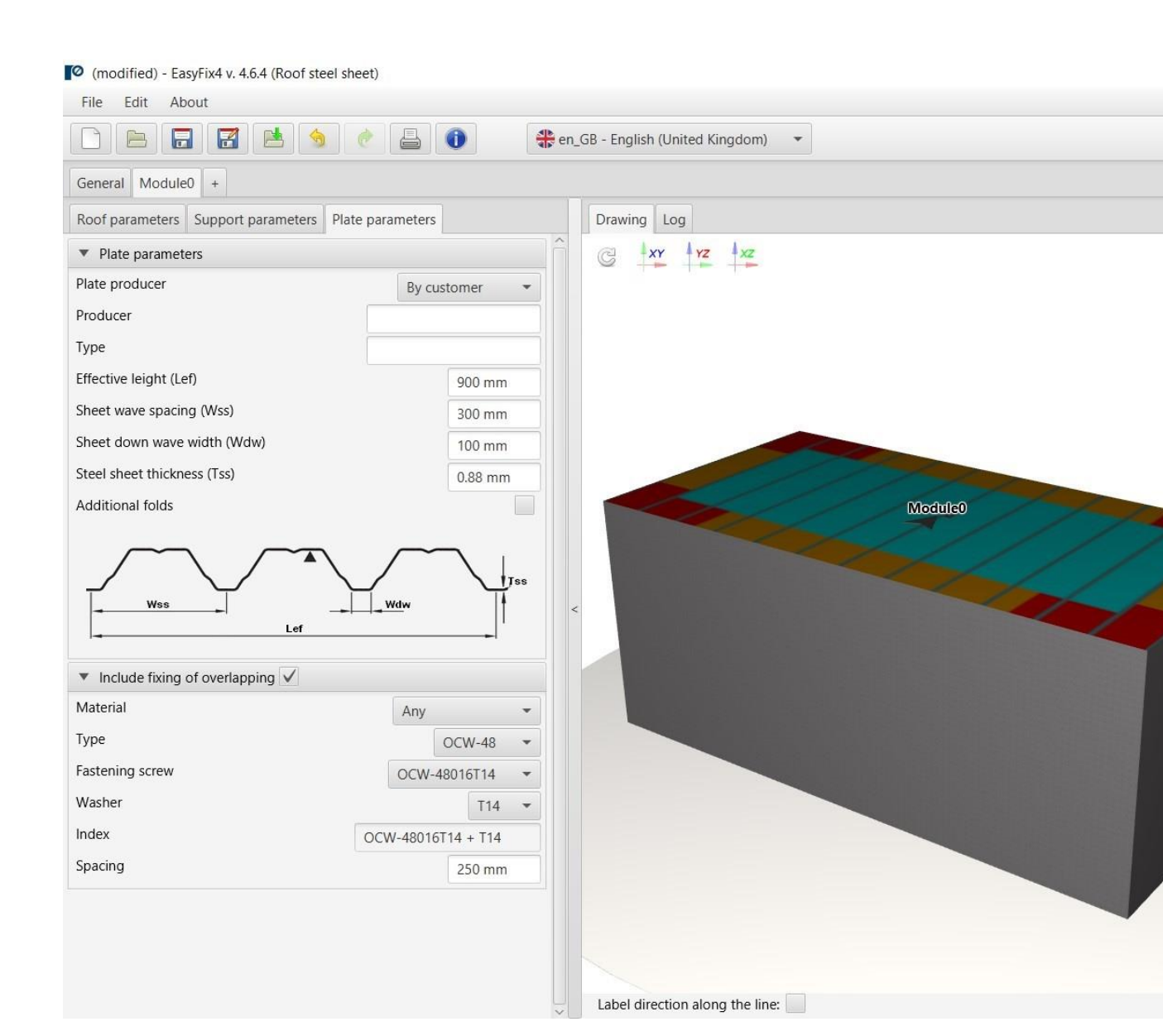

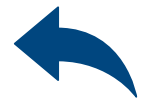

#### $\Box$

#### **DE**asyFix

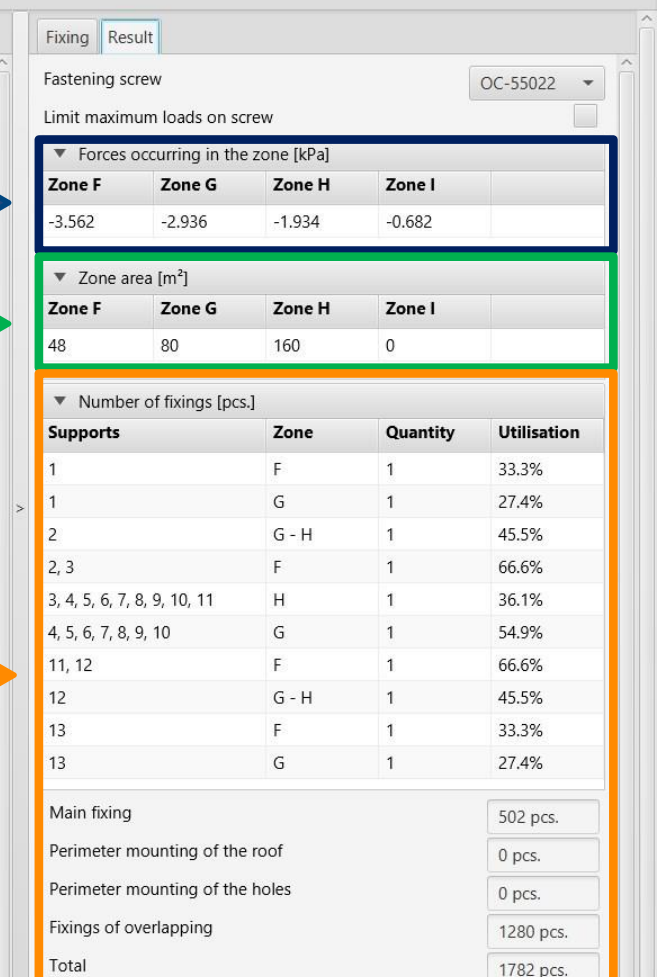

### <span id="page-12-0"></span>User Manual | EASYFIX 4

# Generation of<br>Printout Printout

Print option. Enables the generation of a document in the pdf extension.

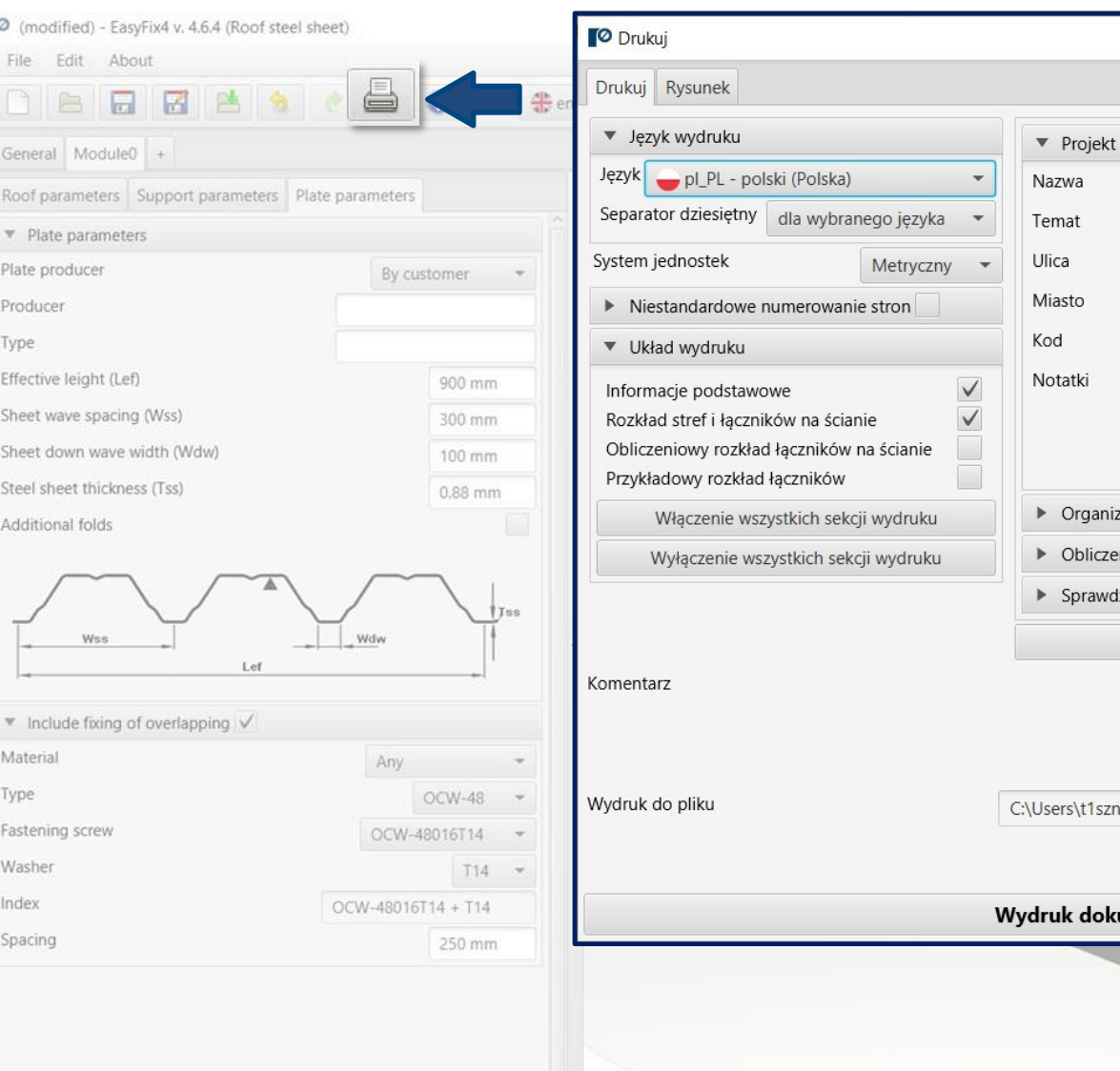

Label direction along the line:

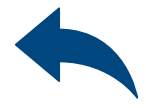

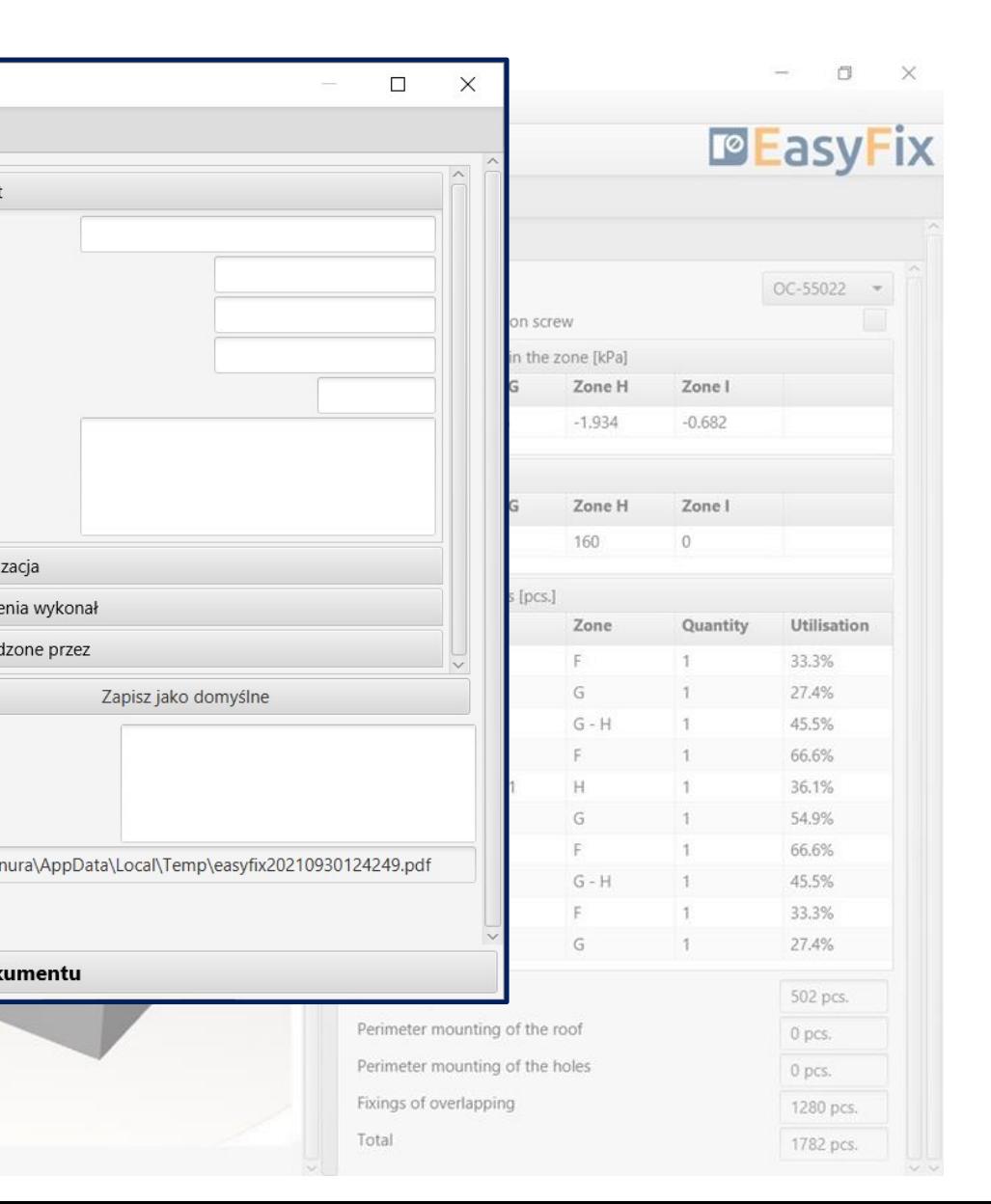

#### <span id="page-13-0"></span>User Manual | EASYFIX 4

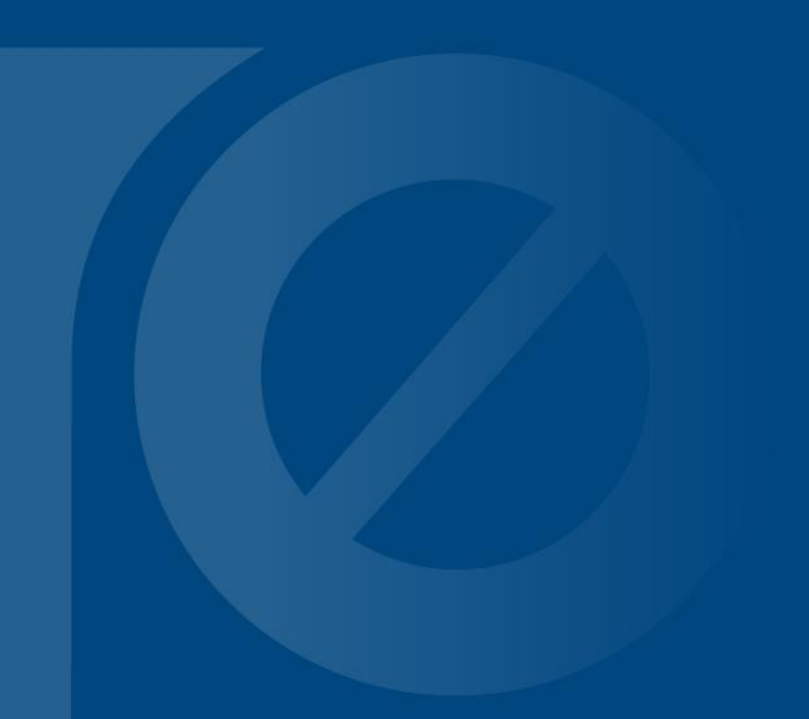

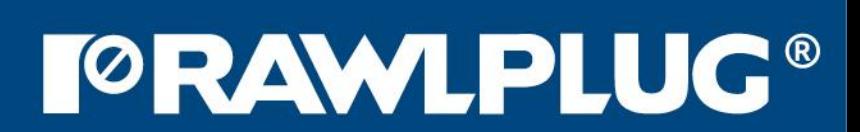